# IAR 环境下 STM8 微控制器开发快速入门教程

广东职业技术学院 **[www.xmf393.com](http://www.xmf393.com)** 欧浩源(**ohy3686@qq.com**)

在 XMF06B 开发板上, 完成以下任务: 【1】设计初始化函数 Init Port (),配置 D1 和 D2 灯的引脚为推挽输出模式,速度为 2MHz。 【2】设计跑马灯函数 LED\_Running(),实现 D1 点亮,延时,D2 点亮,延时;D1 熄灭,延 时, D2 熄灭, 延时, (LED 灯高电平点亮) 【3】在 main()函数中, 反复调用 LED\_Running(), 实现跑马灯功能。 **STM8L051F3** PB5 <sub>DC</sub> ST-LINK仿真接口 **SWIM** PB<sub>6</sub>  $\mathbb{D}1$ OLED屏 PB7 D<sub>0</sub>  $PC4/AIN4$ 光敏电阻信号 **NRST RSE**  $DI(1;$ 亮) PB3  $D2(1;$ 亮) PC6/RXD PB4 串口转USB接口 PC5/TXD SW1按键 PB1 10个I/O口 15脚扩展接口 SW2按键 PB<sub>2</sub>

#### 【1】首先在电脑新建一个空的文件夹"跑马灯工程",然后打开 IAR for STM8 3.10。

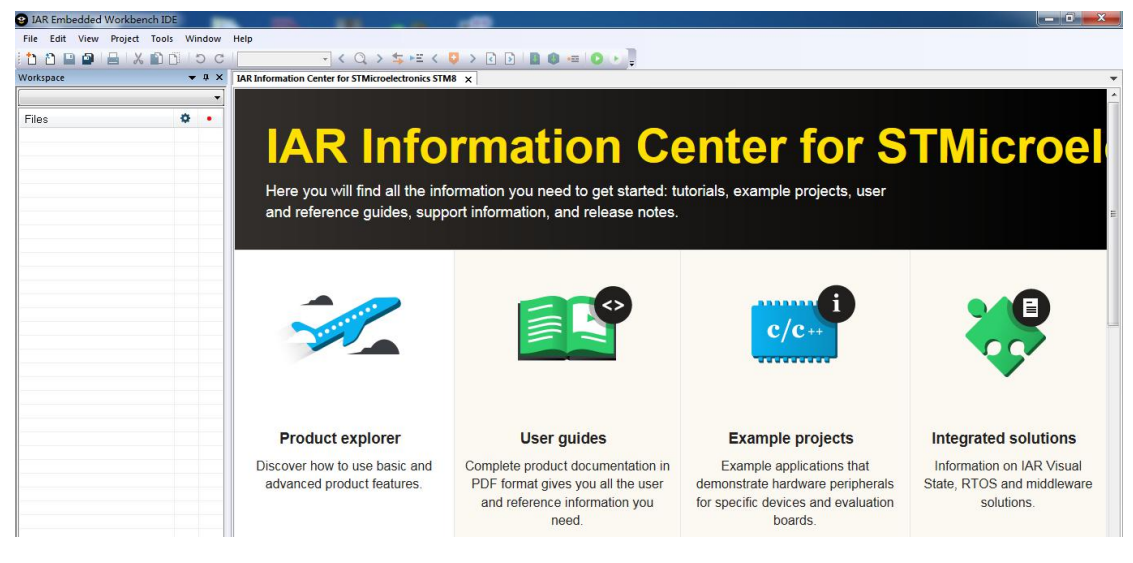

【2】点击"File"菜单,在下拉列表中点击"New Workspace"创建一个新的工作区。

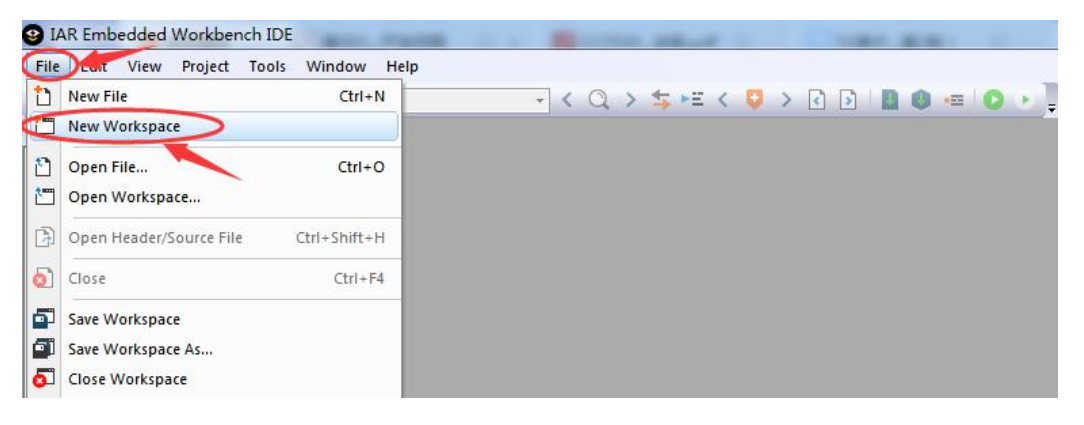

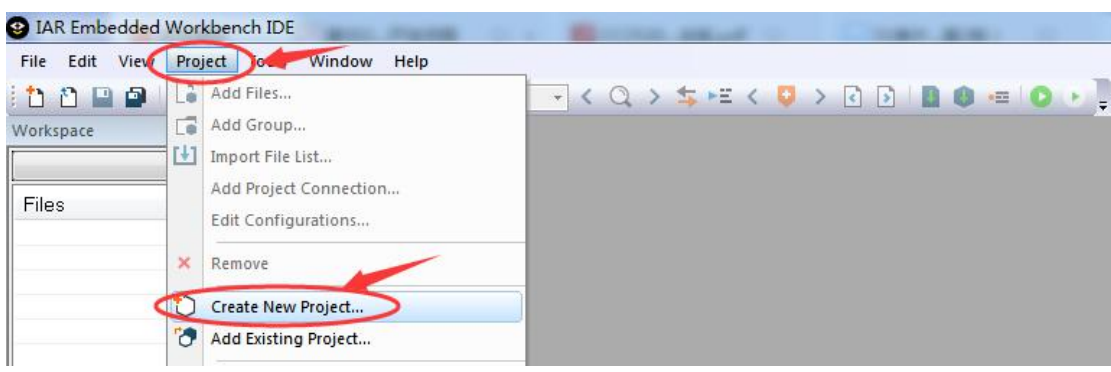

【3】点击"Project"菜单,在下拉列表中点击"Create New Project..."。

【4】在弹出的新建工程对话框中,选择"Empty Project",然后点击"OK"按钮。

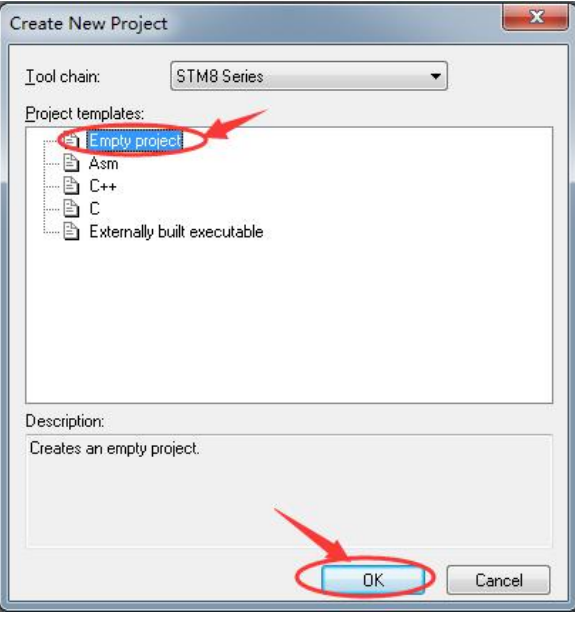

【5】在弹出的文件对话框中,将工程保存到刚才新建的"跑马灯工程"空文件夹中,并为 该新建工程命名为"跑马灯工程",然后点击"保存"按钮。

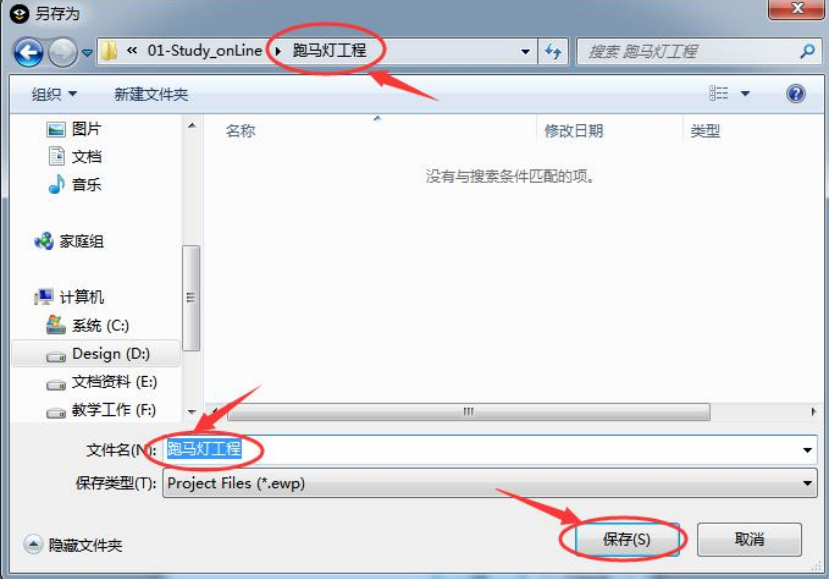

【6】此时,一个名字为"跑马灯工程"的新工程就创建好了。

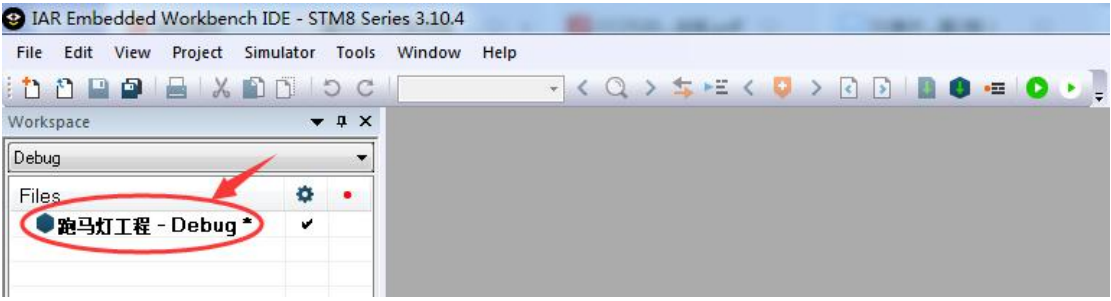

【7】鼠标右键单击"Workspace"工作区中"跑马灯工程"的工程名,在弹出的下拉菜单 中,点击"Options"选项。

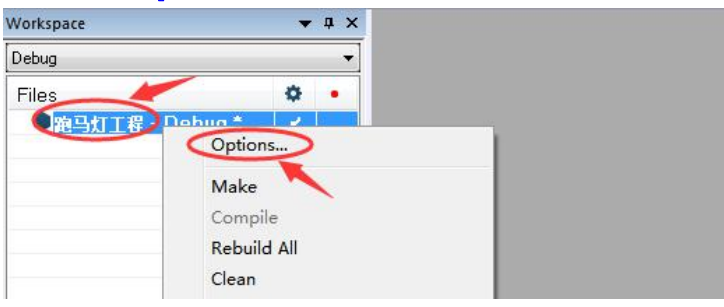

【8】在弹出的参数设置对话框中,在左侧的属性列表中选择"General Options",点击右 侧"Target"选项卡中"Device"编辑框右侧的按钮,在弹出的下拉列表中选择"STM8L", 其右侧的黑色三角符号将会展开该系列所有的芯片型号,你可以根据项目的实际情况进行 选择, 在本教程这种选择"STM8L051F3"这个型号。

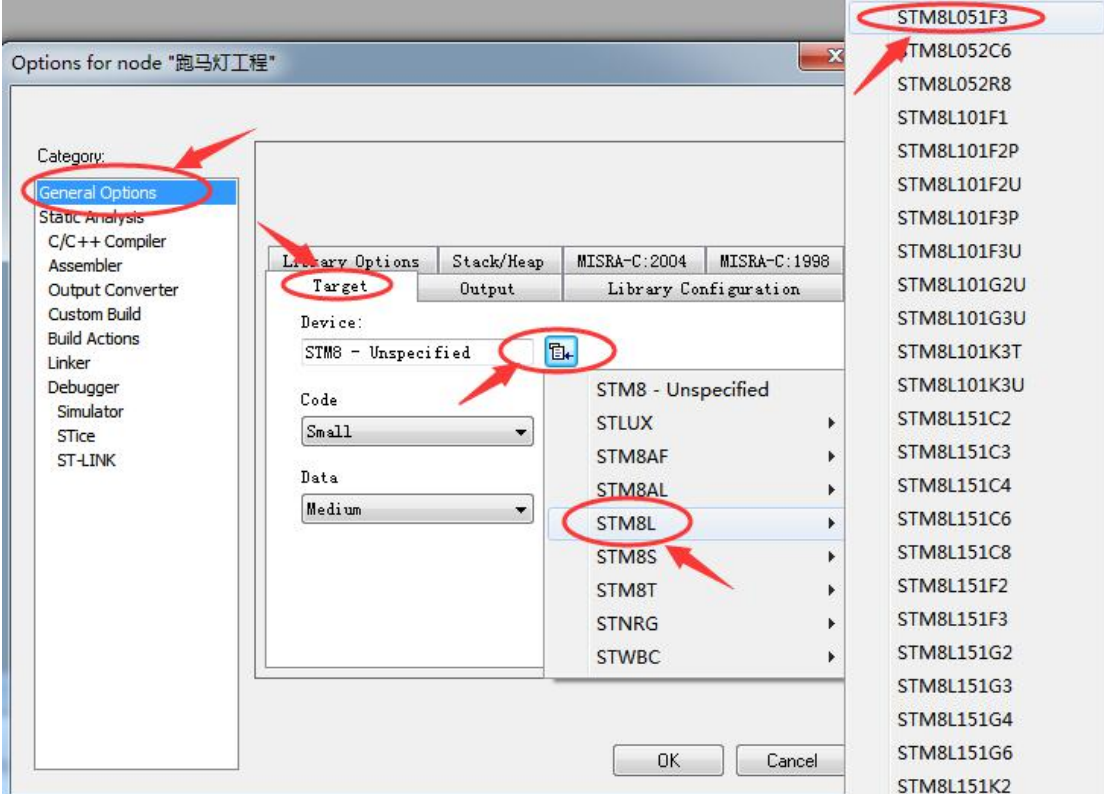

【9】在参数设置对话框"General Options"属性"Target"选项卡中,芯片类型"Device" 参数编辑框中出现了刚才选择的芯片型号。

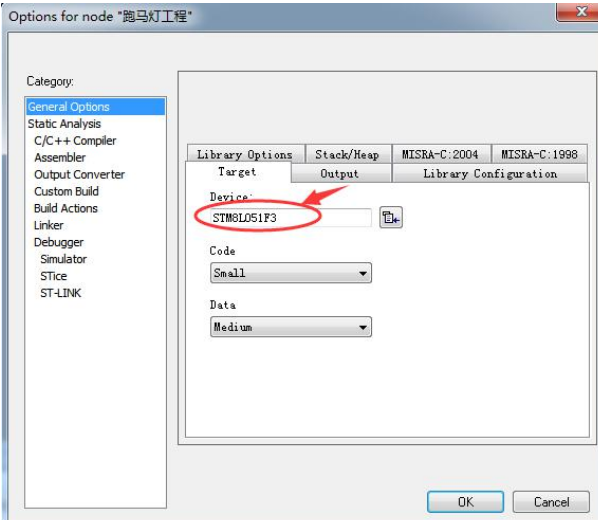

【10】在参数设置对话框"Debugger"属性"Setup"选项卡中,点击"Driver"编辑框右 侧的三角符号,在其下拉列表中选择"ST-LINK"。

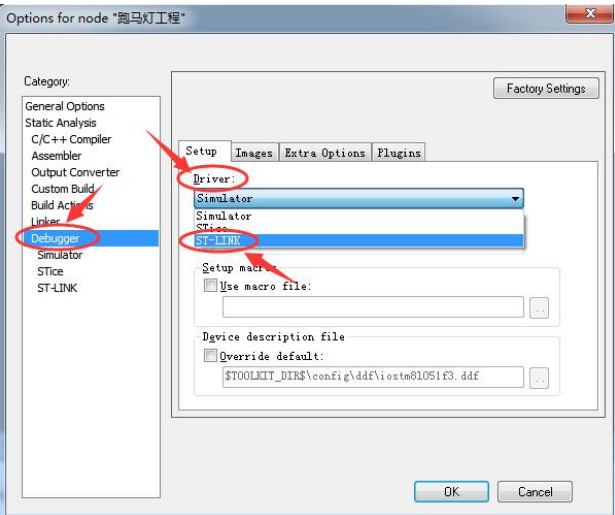

【11】此时,工程的仿真器设置为 ST-LINK,点击右下方的"OK"按钮,即可完成参数配置。

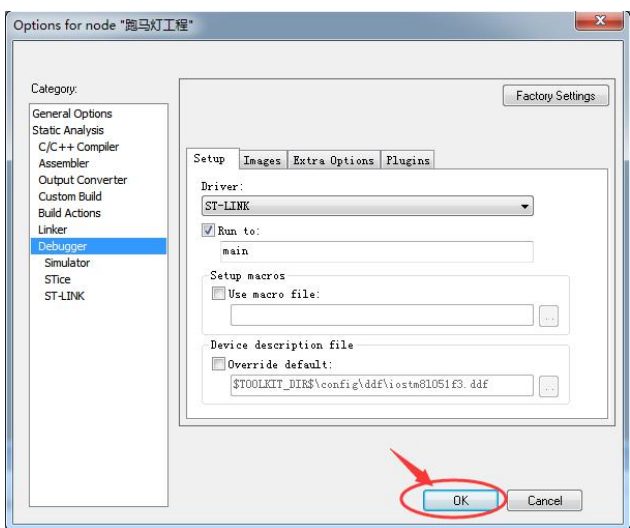

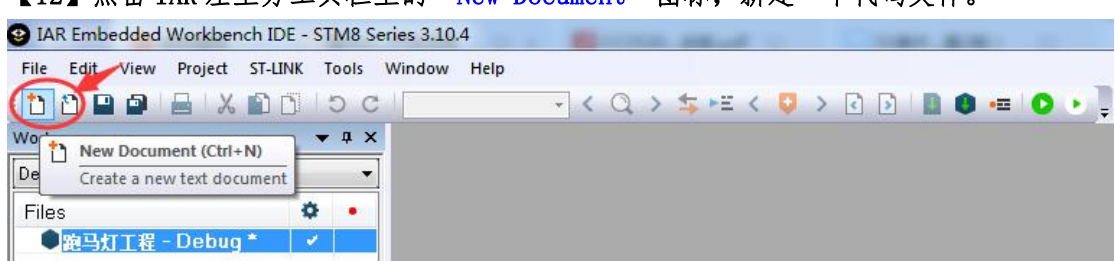

 $[12]$ 点击 TAR 左上方工具栏上的"New Document"图标,新建一个代码文件。

## 【13】点击 IAR 左上方工具栏上的"Save"图标,保存该代码文件。

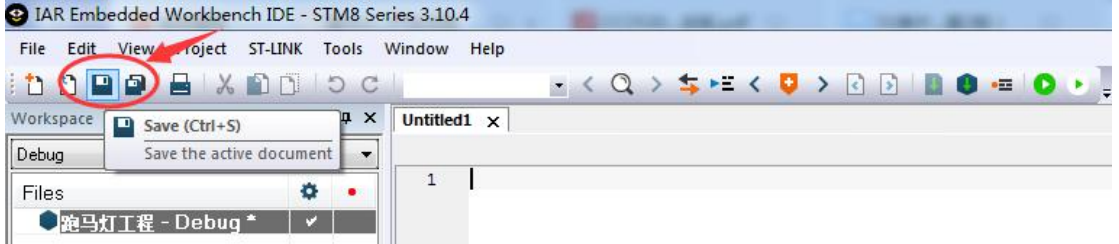

【14】在弹出的文件对话框中,将其保存路径选择为"跑马灯工程"文件夹,并为该代码 文件进行命名,本教程为"基于 STM8L 的跑马灯.c",需要注意的是后缀需要是.c。

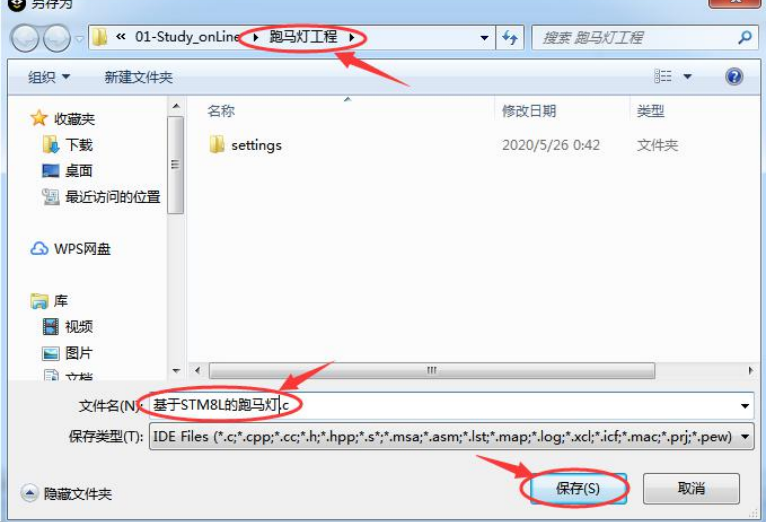

【15】鼠标右键单击"Workspace"工作区中"跑马灯工程"的工程名,在弹出的下拉菜单 中,点击"Add"选项,在其展开的列表中,将需要的代码文件添加到工程中。

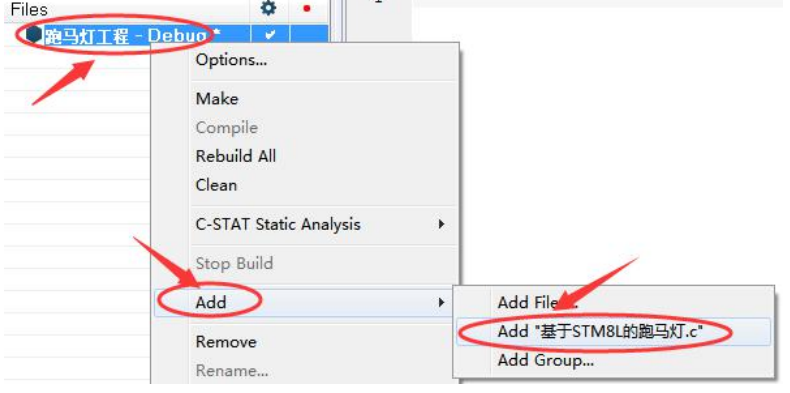

 $\blacksquare$ 

3 IAR Embedded Workbench IDE - STM8 Series 3.10.4 File Edit View Project ST-LINK Tools Window Help **DORDEXBOOC**  $\Box$ (  $Q$ )  $\uparrow$   $\uparrow$ (  $Q$ )  $\uparrow$   $\uparrow$ (  $Q$ )  $\uparrow$   $\downarrow$ (  $Q$ )  $\downarrow$   $\downarrow$ (  $Q$ )  $\downarrow$   $\downarrow$ (  $Q$ )  $\downarrow$   $\downarrow$ (  $Q$ )  $\downarrow$   $\downarrow$ (  $Q$ )  $\downarrow$   $\downarrow$ (  $Q$ )  $\downarrow$   $\downarrow$ (  $Q$ )  $\downarrow$   $\downarrow$ (  $Q$ )  $\downarrow$   $\downarrow$ (  $Q$ ) a x 基于STM8L的跑马灯.c\* x Workspace Save All Debug Save all documents  $\overline{\phantom{a}}$  $\mathbf{1}$ Files  $\alpha$ 日 跑马灯工程 - Debug マーマ -<br>|- 回 回基于STM8L的跑马灯.c<br>|- 回 ■ Output

【17】在弹出的文件对话框中,将其保存路径选择为"跑马灯工程"文件夹,在这里要求 保存的是工作区文件,在保存之前需要为该工作区进行命名,然后点击"保存"。

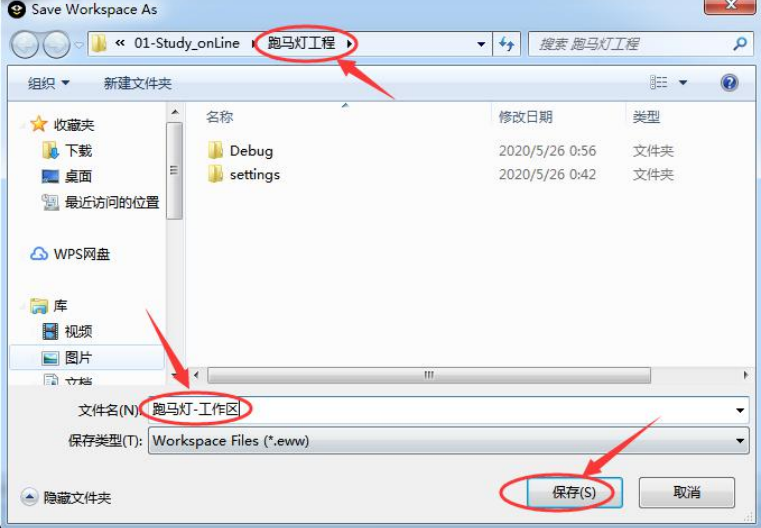

【18】此时,项目创建和参数设置等工作已全部完成,接下来就可以根据应用项目的需求, 在项目的代码文件中进行程序设计和代码编写了。

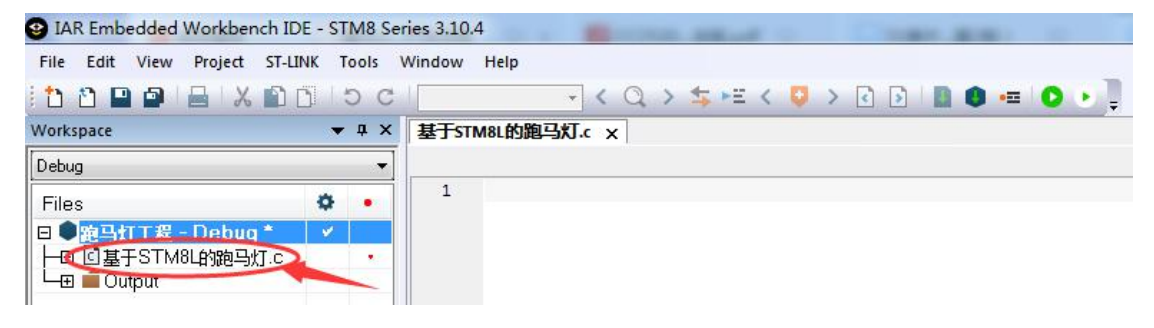

【17】在代码文件中,首先引入芯片的头文件"iostm8l051f5.h",编写一个简单的框架, 并点击 IAR 工具栏上的"Make"进行编译链接,正常来说应该是, 0 错误和 0 警告。

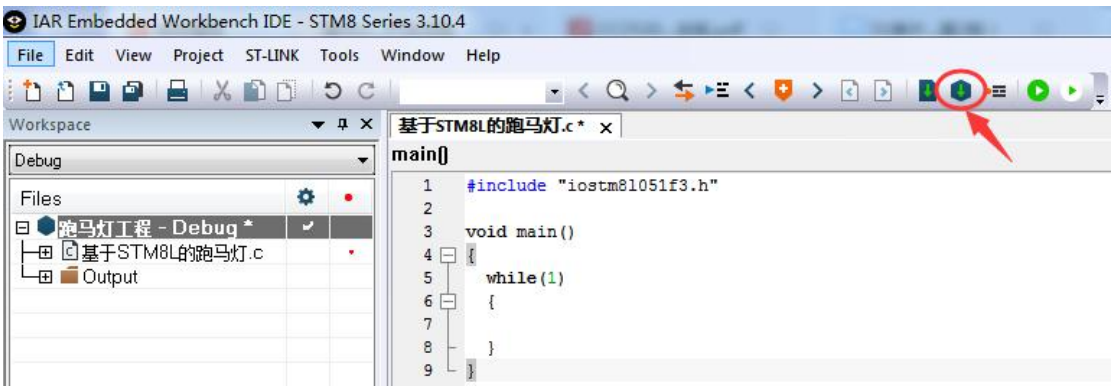

【16】点击 IAR 左上方工具栏上的"Save All"图标,保存该代码文件。

#### 【18】为两个 LED 灯引脚进行宏定义。

3 #define D1 PB ODR ODR3

4 #define D2 PB ODR ODR4

### 【19】编写一个普通的延时函数。

```
6 void Delay (unsigned int t)
 7日{
\begin{array}{c} 8 \\ 9 \end{array} while (t--);
```
# 【20】编写 GPIO 端口初始化函数。

```
11 void Init Port ()
12 \BoxPB_DDR_DDR3 = 1; // 将PB3 设置为输出模式
13
     PB DDR DDR4 = 1;
                       //将PB4设置为输出模式
14
15
    PB_CR1_C13 = 1; // 将PB3 设置为推挽输出
16
    PB CR1 C14 = 1;
                       //将PB4设置为推挽输出
1718PB_CR2_C23 = 1;   //将PB3的速度设置为2MHz<br>PB_CR2_C24 = 1;   //将PB4的速度设置为2MHz
192021 \perp
```
# 【21】编写 LED 灯跑马灯函数。

```
23 void LED Running()
24 \Box 11 D1 = 1; 1/101\sqrt{x}点亮<br>
Delay(60000); 1/\sqrt{x}F/2\sqrt{x}<br>
D2 = 1; 1/102\sqrt{x}F/2\sqrt{x}D1 = 1;25
26
                              //D2灯点亮
27D2 = 1:
28Delay (60000);
                            //延时片刻
29
                            //D1灯熄灭<br>//延时片刻<br>//D2灯熄灭
     D1 = 0;3031Delay (60000);
32D2 = 0;33Delay(60000); //延时片刻
34 \downarrow }
```
#### 【22】编写 main()函数。

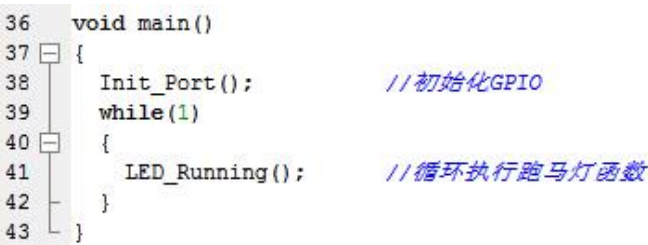

## 【23】点击 IAR 工具栏上的"Make"进行编译链接。

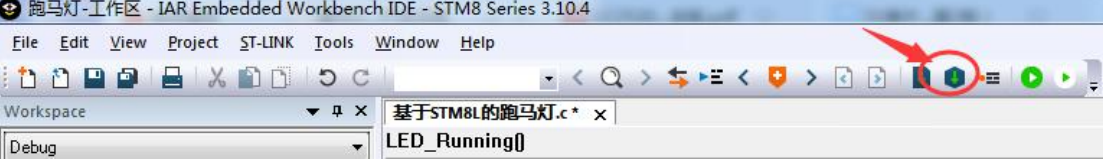

【24】如果编译链接没有错误和警告,则可将 ST-LINK 仿真器与目标板进行连接。

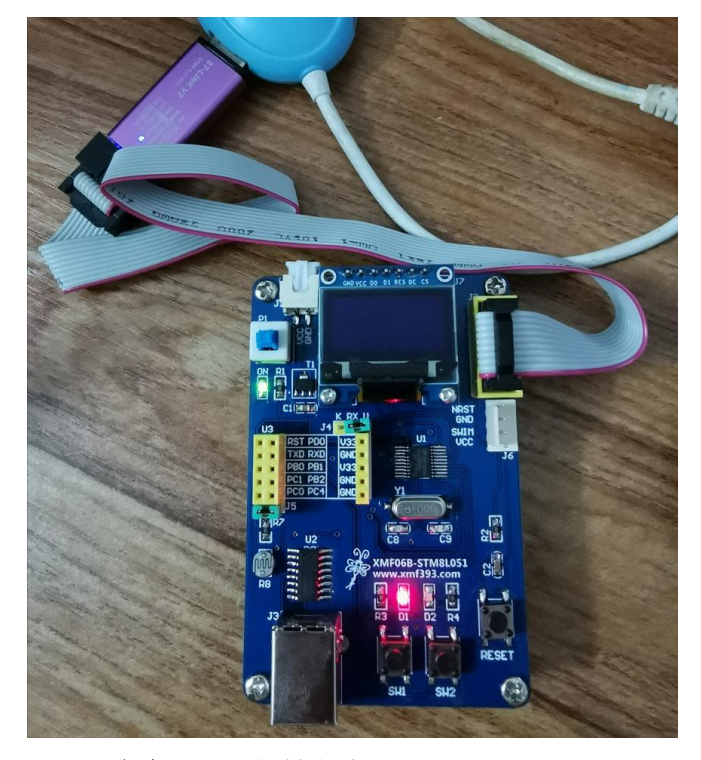

【25】点击 IAR 工具栏上的"Download and Debug",进行程序下载和仿真调试。

**3** 跑马灯-工作区 - IAR Embedded Workbench IDE - STM8 Series 3.10.4 File Edit View Project ST-LINK Tools Window Help  $\bullet \leftarrow Q \rightarrow \text{S} \cdot E \leftarrow Q \rightarrow Q \cdot B \cdot B \cdot Q \cdot \text{S}$ 10098 X 00 5 C Workspace ▼ B X 基于STM&L的跑马灯.c\* x

【26】进入仿真调试界面后,在工具栏的左侧有一排跟运行调试相关的图标,点击一个背 景为白色的蓝色三角符号, 即"Go"图标, 全速运行程序。 此时,你会看到 XMF06B 目标板上 D1 和 D2 两个灯在循环闪烁。

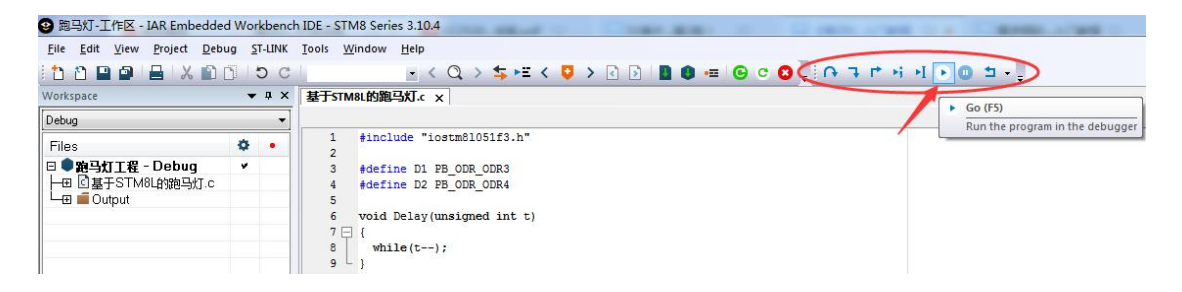

【结束】IAR 环境下 STM8 应用开发流程全部完成,更多精彩教程详见: [www.xmf393.com。](http://www.xmf393.com)

【特别提示】:关于 STM8 的外设功能与寄存器定义,可以参考 RM0031 手册。

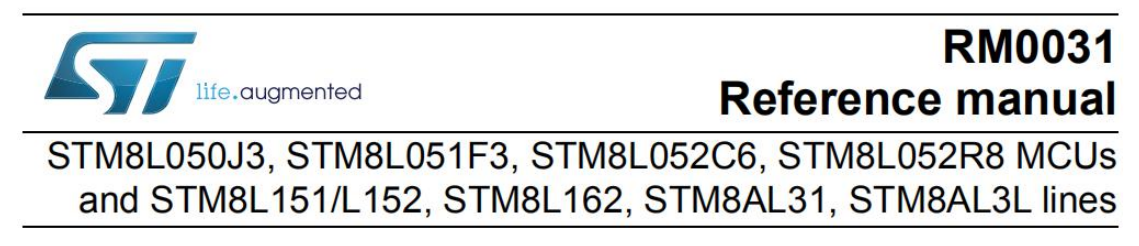